### COACH39

# **Walec na równi pochyłej**

### Program: Coach 7

Projekt: \**[\PTSN\(Dysk\)](file://///PTSN(Dysk)) \Coach7\39 Walec na równi** Ćwiczenia: *walec na równi.cma7,*  Przykład wyników: *walec na równi.cmr7*

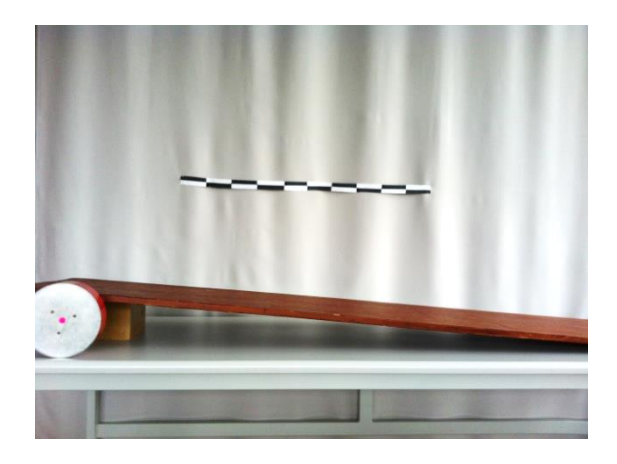

#### **Cel ćwiczenia**

Obserwacja ruchu postępowego walca na równi pochyłej oraz, w zależności od wybranej wersji, wprowadzenie pojęcia ruchu jednostajnie przyspieszonego lub sposobu matematycznego opisu ruchu jednostajnie przyspieszonego.

#### **Układ pomiarowy**

Układ pomiarowy składa się z kamerki internetowej (*CMA 041)* podłączanej do komputera za pomocą uniwersalnego portu USB, podstawy o wysokości 17 cm i deski o długości 200 cm tworzących równię pochyłą oraz walca. Należy przygotować papierową miarkę, za pomocą której skalibrujemy układ.

#### **Przygotowanie do pomiaru**

Uruchomić program *Coach* 7 w trybie prowadzenia wideopomiarów. Nagrać film, w którym walec toczy się po równi pochyłej za pomocą podłączonej kamery klikając na ikonę "*Rejestracja filmu*" lub wczytać nagrany wcześniej film (*Wideo*…).

Po wybraniu opcji nagrywania własnego materiału wideo, w oknie pojawi się obraz widziany przez kamerę, a w lewym dolnym rogu dwa przyciski odpowiedzialne za rozpoczęcie **i proc** i ręczne zatrzymanie **i rec i razymanie nagrania**. Jeśli chcemy zmienić parametry nagrywania, należy kliknąć ikonę "*Ustawienia rejestracji*", pojawi się okno zmiany głównych ustawień, w którym możliwa jest zmiana czasu trwania nagrania np. 10 s (po określonym czasie, nagrywanie zatrzyma się automatycznie), zmiana rozdzielczości (640 x 480) oraz zmiana ilości klatek filmu rejestrowanych w jednostce czasu (15 na s).

Im większa liczba klatek rejestrowanych w jednostce czasu tym płynniejszy będzie obraz. Należy jednak pamiętać, że podczas dokonywania pomiaru (punkt pomiarowy na każdej klatce filmu) może okazać się uciążliwe i w gruncie rzeczy zbyteczne, dodawanie tak wielu punktów pomiarowych.

Gdy nagrywanie zostanie zakończone, w celu wykorzystania filmu, należy kliknąć opcję "*Użyj zarejestrowane video*". W dolnej części okna pojawi się oś czasu oraz przyciski umożliwiające odtwarzanie nagrania.

Jeżeli chcemy wykorzystać tylko fragment nagranego wideo, należy przesunąć "pazurki" znajdujące się na osi, tak by obejmowały tylko żądany fragment. (Patrz poniżej)

Przed przejściem do zasadniczej części wideopomiaru, należy odpowiednio skalibrować układ. Należy wybrać z menu odpowiednią opcje w zależności od parametru, które ustawiamy.

Kalibracje czasową wideopomiaru wykonać klikając ikonę (zegara) "*Ustawienia wideopomiarów - Czas*"

Jeżeli wykorzystujemy tylko fragment filmu, najwygodniej jest ustawić kalibrację Ţ w taki sposób by czas liczony był od momentu rozpoczęcia tego fragmentu "*t = 0 na pierwszej zaznaczonej klatce*".

Wybierając opcję "*Skalowanie…*" uzyskamy możliwość modyfikacji wykorzystywanego układu odniesienia - zmiany orientacji zwrotów osi. (Istnieje również opcja wyboru zmiennego układu odniesienia, wybieranego indywidualnie dla każdej klatki "*Początek układu" → "Wskazany przez pierwszy punkt*"). Po wybraniu opcji "*Skalowanie…"* na wyświetlaną klatkę filmu nałożone zostaną osie układu odniesienia (domyślnie kolor żółty) oraz skala (domyślnie kolor czerwony). Klikając LPM (lewym przyciskiem myszy) na żółte kółko układu współrzędnych możliwe jest jego przeciągnięcie w odpowiednie miejsce.

W pojawiającym się oknie możliwy jest wybór czy skala ma być taka sama w kierunku poziomym i pionowym, czy różna. W zależności od zaznaczonej opcji możliwe jest określenie długości skali poziomej i pionowej.

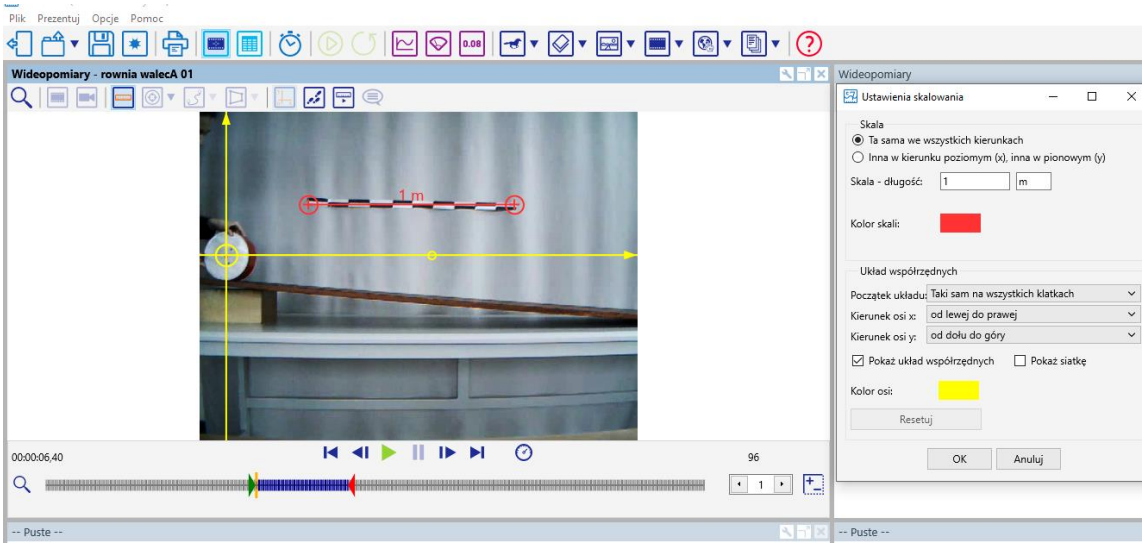

*Rysunek 1. Ustawienia skalowania – opcje potrzebne do odpowiedniego skalibrowania wideopomiaru.*

W przypadku doświadczenia z walcem na równi pochyłej posłużono się taśmą o długości 1 metra w celu określenia skali poziomej oraz skali pionowej. Układ odniesienia umieszczono w taki sposób, by jego początek znajdywał się w środku walca w położeniu początkowym, przed rozpoczęciem ruchu.

Ostatnią częścią przygotowań jest wybranie ilości punktów pomiarowych, które będziemy umieszczać na klatkach filmu. Aby to zrobić należy kliknąć ikonę "Śledzenie *punktu*". W "*Ustawieniach wideopomiarów - Punkty*" możemy dokonać wyboru z ilu punktów pomiarowych będziemy korzystać oraz jak mają one wyglądać.

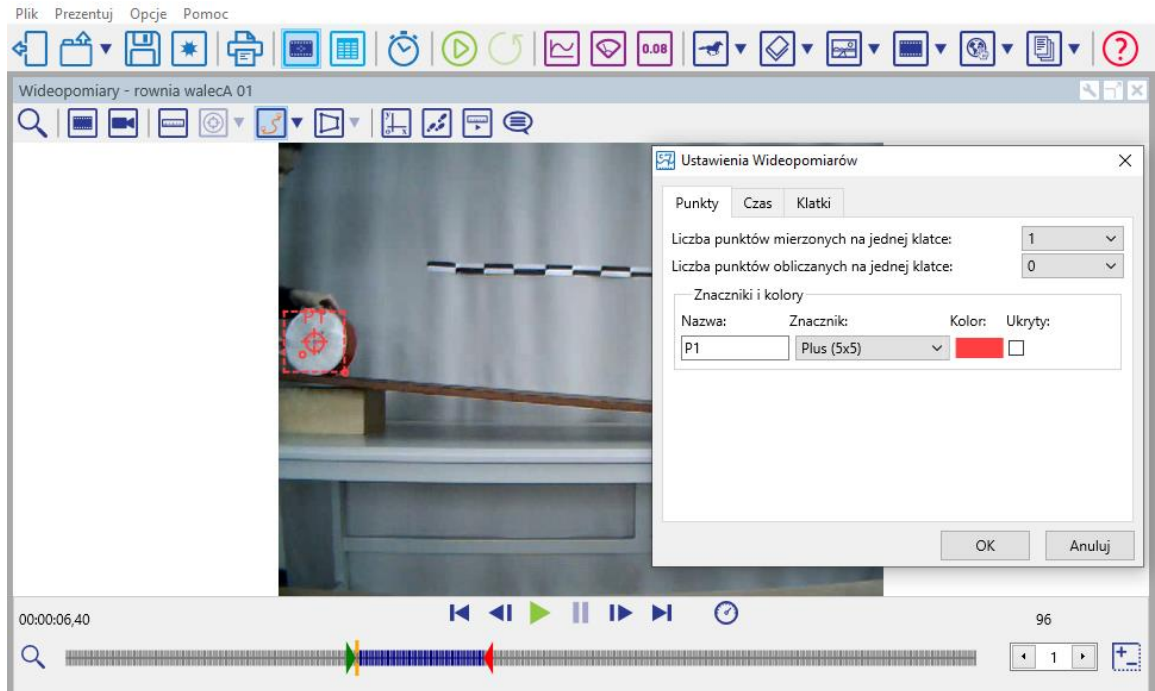

*Rysunek 2. Ustawienie punktów pomiarowych.*

## **Pomiar**

Zasadniczą częścią pomiaru, jest dodanie punktów pomiarowych na podstawie, których wykonywane będą dalsze obliczenia.

1. Aby program dodał punkty pomiarowe należy kliknąć "*Śledzenie punktu*", wybrać opcję "*Idź do klatki z ustawieniem śledzenia"* , następnie przesunąć kursor celownika

zaznaczając pozycję walca i nacisnąć przycisk "Start (F9)" **.**. Na przygotowanym diagramie utworzy się wykres zależności wychylenia od czasu.

2. W celu rozpoczęcia dodawania punktów pomiarowych można również ręcznie dodawać punkty pomiarowe kliknąć na ikonę *Tor* i Nacisnąć przycisk "Start (F9)"

Kursor przybierze postać "celownika". Kliknąć LPM w miejscu gdzie chcemy dodać punkt pomiarowy. Po wskazaniu odpowiedniej liczby punktów pomiarowych, program przejdzie do następnej klatki. Powtórzyć czynność dla kolejnych klatek filmu.

Aby móc skorzystać z dodanych punktów pomiarowych należy postępować standardowo tak jak w przypadku trybu z konsolą pomiarową - można dodać tabelę, wykres itp. z menu w górnej części okna programu.

## **Przykładowe wyniki**

Po dodaniu wszystkich punktów pomiarowych dane zostały umieszczone w *Tabeli danych,* która następnie posłużyła do wykreślenia zależności drogi od czasu (*Rysunek 2*).

| $^{\mathrm{+}}$<br>Nazwa | t (s) | s(m) | v(m/s)          | ٨ |
|--------------------------|-------|------|-----------------|---|
| 1                        | 0.27  | 0.05 | 0.22            |   |
|                          | 0.33  | 0.07 | 0.27            |   |
|                          | 0.40  | 0.09 | 0.32            |   |
|                          | 0.47  | 0.11 | 0.37            |   |
|                          | 0.53  | 0.13 | 0.41            |   |
|                          | 0.60  | 0.16 | 0.46            |   |
|                          | 0.67  | 0.20 | 0.51            |   |
|                          | 0.73  | 0.23 | 0.56            |   |
|                          | 0.80  | 0.27 | 0.60            |   |
|                          | 0.87  | 0.31 | 0.65            |   |
|                          | 0.93  | 0.37 | 0.70            |   |
|                          | 1.00  | 0.42 | 0.74            |   |
|                          | 1.07  | 0.42 | 0.79            |   |
|                          | 1.13  | 0.48 | 0.83            |   |
|                          | 1.20  | 0.54 | 0.88            |   |
|                          | 1.27  | 0.60 | 0.93            |   |
|                          | 1.33  | 0.67 | 0.97            |   |
|                          | 1.40  | 0.73 | $1.01$ $\times$ |   |

*Rysunek 3. Tabela zawierająca informacje o drodze przebytej przez walec staczający się z równi, zebrane na podstawie punktów pomiarowych.*

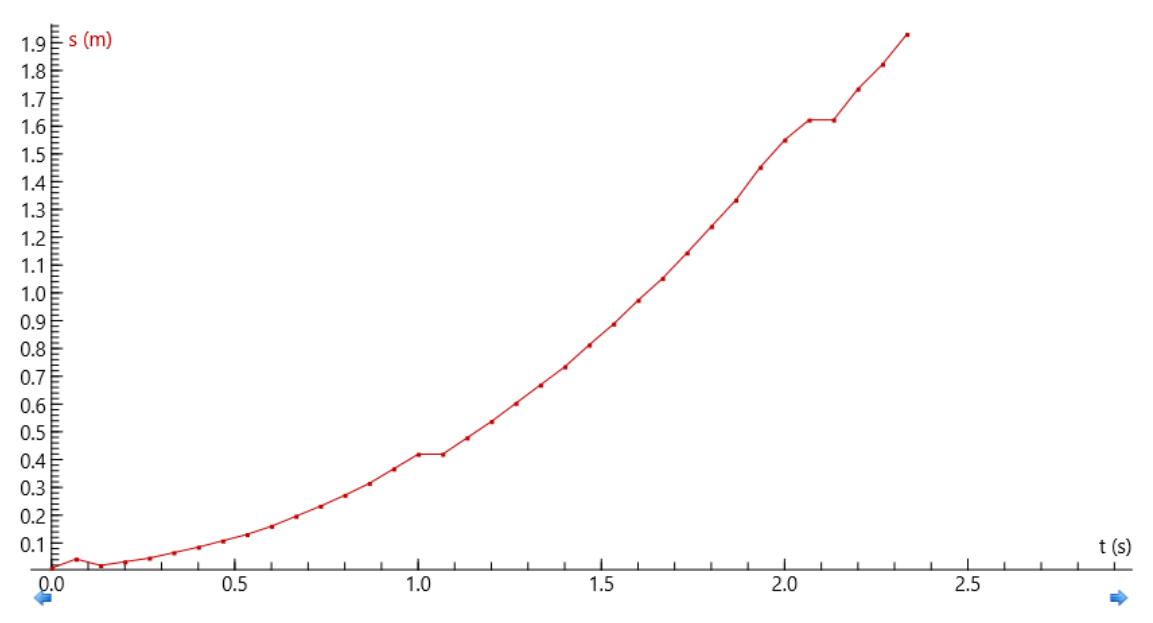

*Rysunek 4. Wykres zależności drogi od czasu.*

Korzystając z pierwszej pochodnej drogi po czasie (zastosowano funkcje z wygładzaniem – *Derivative Smooth(t;s;0.5)*, gdzie pierwszy parametr określa różniczkowaną po czasie wielkość, a drugi stopień wygładzenia), możliwe jest wyznaczenie prędkości z jaką poruszał się walec (*Rysunek 5)*

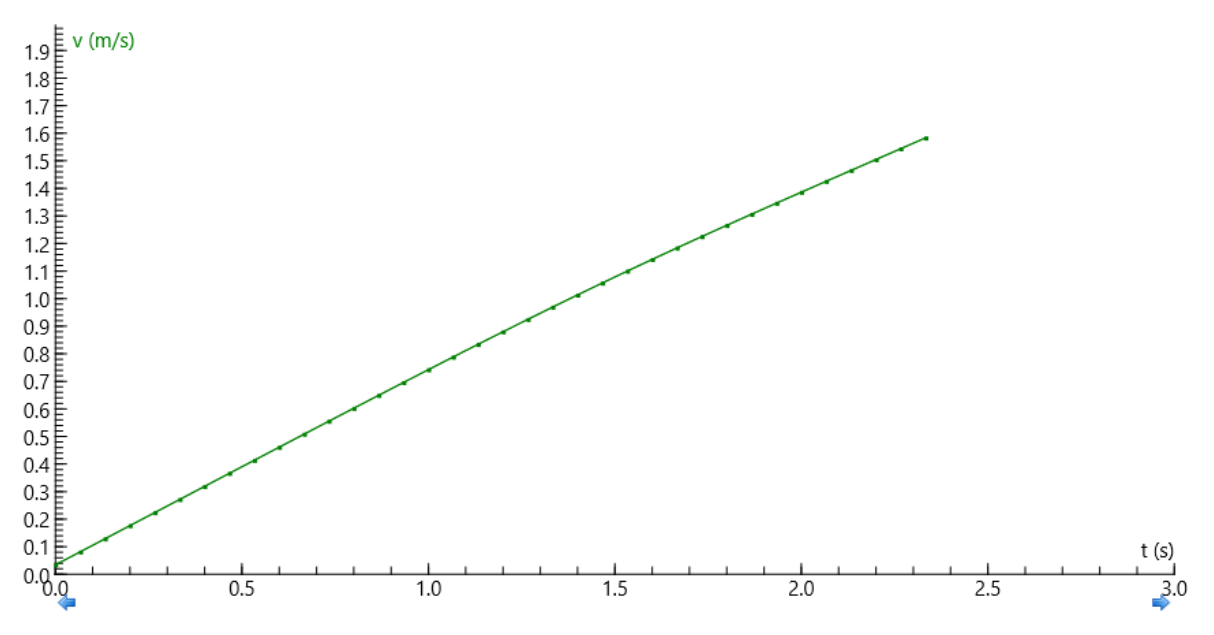

*Rysunek 5. Wykres zależności prędkości od czasu.*

### **Wnioski – wersja 1** /dla poznających pojęcie ruchu jednostajnie przyspieszonego/

*Celem pokazu jest wprowadzenie pojęcia ruchu jednostajnie przyspieszonego*

Obserwując wykres drogi od czasu (*Rysunek 4*) zauważyć można, że droga przebyta w poszczególnych przedziałach czasu wzrasta.

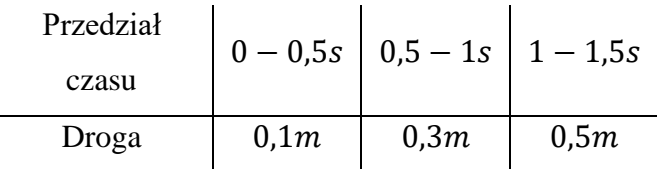

Ponieważ przedziały czasu są identyczne, a droga przez walec się wydłuża, możemy wnioskować, że prędkość walca wzrasta. Taki ruch nazywamy **ruchem przyspieszonym**.

Aby wyciągnąć dalsze wnioski, skupimy się na analizie prędkości z jaką poruszał się walec.

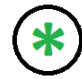

*Przez prędkość rozumiemy prędkość średnią w poszczególnych przedziałach czasu. Jeżeli założymy, że przedziały te są bardzo małe, to znaczy zmierza do zera, otrzymamy bardzo dużo prędkości średnich tworzących praktycznie ciągły wykres. Z matematycznego punktu widzenia operację tę nazywamy różniczkowaniem lub pochodną po czasie. Program Coach umożliwia zastosowanie funkcji DerivativeSmooth, która oblicza pochodną, dzięki której natychmiast otrzymamy wykres prędkości od czasu.*

Program *Coach 7* umożliwia szybkie stworzeniu wykresu prędkości od czasu dla staczającego się walca (*Rysunek 5*).

Patrząc na wykres od razu można zauważyć, że prędkość walca faktycznie wzrasta, co stwierdziliśmy już wcześniej. Odczytując prędkości jakie uzyskał walec w poszczególnych momentach ruchu (np. za pomocą "*Skanuj*"), dochodzimy do wniosku, że w jednakowych odstępach czasu prędkość wzrasta o tę samą wartość.

| Czas     | 0,5s               | 1s                | 1,5s               |
|----------|--------------------|-------------------|--------------------|
| Prędkość | $0.35 \frac{m}{s}$ | $0.7 \frac{m}{s}$ | $1.05 \frac{m}{s}$ |

Ruch, w którym prędkość ciała *wzrasta* w sposób *jednostajny* (przyrosty prędkości w jednostce czasu jest stały) nazywany jest ruchem **jednostajnie przyspieszonym.**

Stosunek przyrostu prędkości i czasu  $\frac{\Delta v}{\Delta t}$  nazywamy przyspieszaniem, które jest stałe dla rozważanego ruchu i charakteryzuje go. Oznaczamy go literą a. Jednostką przyspieszenia w układzie SI jest 1 $\frac{m}{s^2}$  $rac{m}{s^2}$ .

Po dopasowaniu do wykresu prędkości od czasu funkcji liniowej, możemy skorzystać z jej parametrów wyznaczonych przez program.

Poprzez analogię do wzoru  $y = \gamma x + \beta$ , gdzie przez y oznaczaliśmy prędkość, a przez  $x$  czas, a wyznaczony współczynnik nachylenia  $\gamma$  opisuje zmianę prędkości w czasie czyli przyspieszenie. Z fizycznego punktu widzenia funkcja ma postać:

## $v(t) = at + v_0$

Wzór ten opisuje zależność prędkości od czasu w ruchu jednostajnie przyspieszonym.

W analizowanym przypadku wartość współczynnika  $\gamma = a = 0.7$  i  $\beta = v_0 = 0$ , taki ruch nazywamy ruchem **jednostajnie przyspieszonym bez prędkości początkowej.**  A przyspieszenie wynosiło 0,7  $\frac{m}{c^2}$  $rac{m}{s^2}$ .

**Wnioski – wersja 2** /dla słuchaczy znających pojęcie ruchu jednostajnie przyspieszonego/

*Celem pokazu jest zapoznanie słuchaczy ze sposobami matematycznego opisu ruchu jednostajnie przyspieszonego*

Za pomocą programu *Coach 7*, do wykresów dopasowano funkcje.

Wykres drogi przebytej przez walec jest częścią gałęzi paraboli (*Rysunek 6*), określonej wzorem  $y = \beta x^2$ .

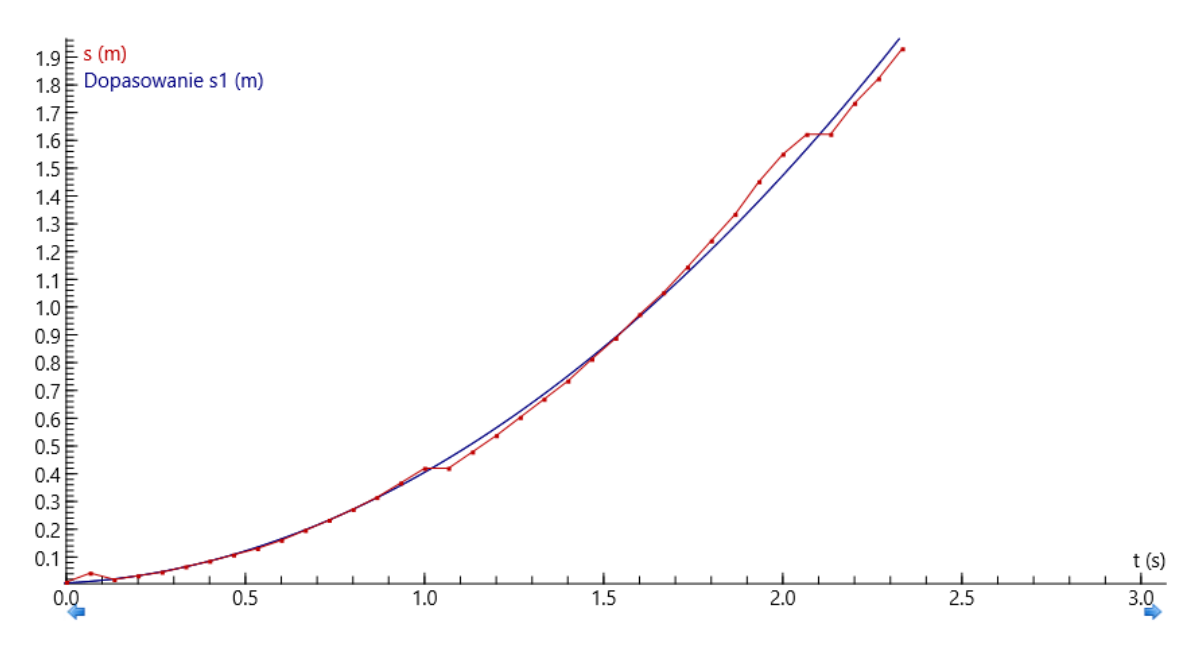

*Rysunek 6. Wykres zależności drogi od czasu wraz z dopasowaną do niej funkcją kwadratową.*

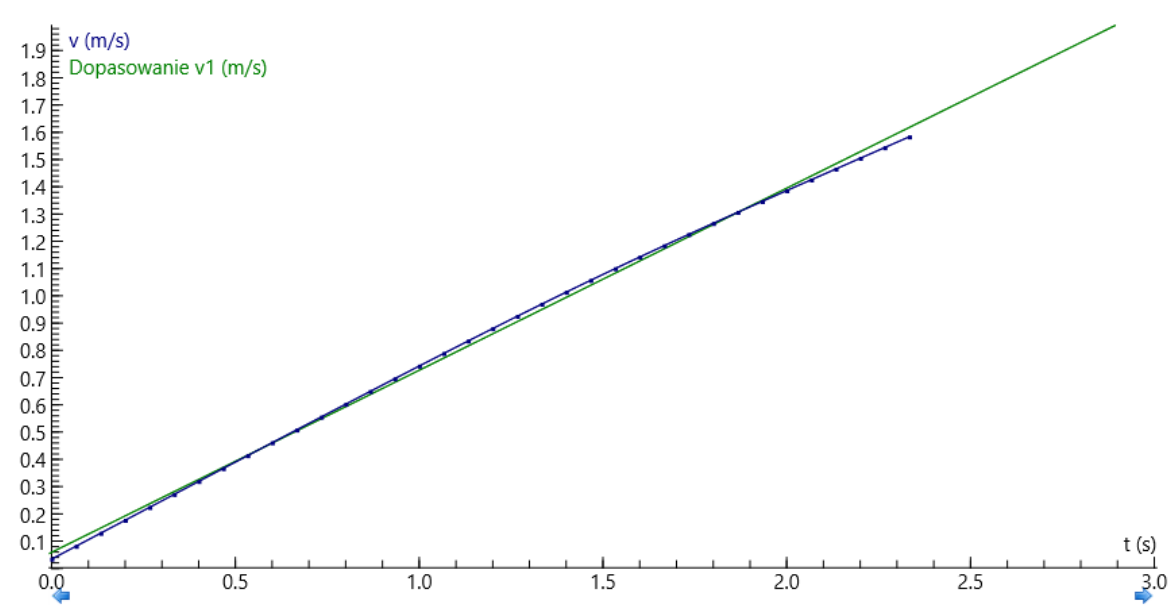

*Rysunek 7. Wykres zależności prędkości od czasu wraz z dopasowaną do niej funkcją liniową.*

Prędkość nie jest stała, lecz rośnie wraz z czasem. Po dopasowaniu funkcji, zobaczyć można, że zależność ta jest w dobrym przybliżeniu liniowa, a więc walec poruszał się ruchem jednostajnie przyspieszonym.

W odniesieniu do wielkości przedstawionych na wykresie na *Rysunku 7*, wzór określający dopasowaną funkcję można przekształcić następująco:

$$
y = \gamma x \longrightarrow v = \gamma t
$$

Znając wzór na prędkość w ruchu jednostajnie przyspieszonym bez prędkości początkowej, można wyznaczyć wartość przyspieszenia.

$$
s=\gamma x=at
$$

$$
\gamma=a
$$

Walec na równi pochyłej poruszał się ruchem prostoliniowym, jednostajnie przyspieszonym, z przyspieszeniem równym wartości współczynnika liniowego prostej dopasowanej do wykresu zależności prędkości od czasu.

W przeprowadzonym doświadczeniu przyspieszenie wynosiło 0,7  $\frac{m}{r^2}$  $rac{m}{s^2}$ .